# **Introduction**

This is a supplemental User Guide intended to describe the following SMART features, which replaces the static Coverage (or Class) Master Codes List from EFS:

## **Search/Edit>Codes>Coverage Codes Search/Edit>Codes>Class Codes**

This guide is a sub section of the SMART User Guide. You may contact our Tech Support team via [email](https://www.sltx.org/about/contact-us/) to obtain a complete version of the Smart User guide.

Note: Development of this application is in progress; this guide may be updated as new releases are in place.

## **Prerequisites**

You must have an authorized account with active credentials to SLTX's Online Filing System or SMART application. SMART utilizes the user credentials from the existing Electronic Filing System (EFS); therefore, separate credentialing is not necessary.

## **Environments**

The following URLS are used for SMART: **Test:** <https://test.sltx.org/> **Production:** <https://smart.sltx.org/>

### **Site Navigation**

To navigate back one or more pages, you may use your browser's back button, the clickable breadcrumbs at the top of each page, or the left navigation panel.

#### *Supported Browsers*

- Google Chrome
- Microsoft's Edge

NOTE: Internet Explorer (IE), regardless of the version, is not supported

## **Primary Navigation**

**Step 1:** Select the Search/ Edit menu and click Codes

\*This will allow you to view Coverage and/or Class codes. This is **NOT** a method to be utilized to select or input coverage or class codes from the SMART manual / Data Entry process.

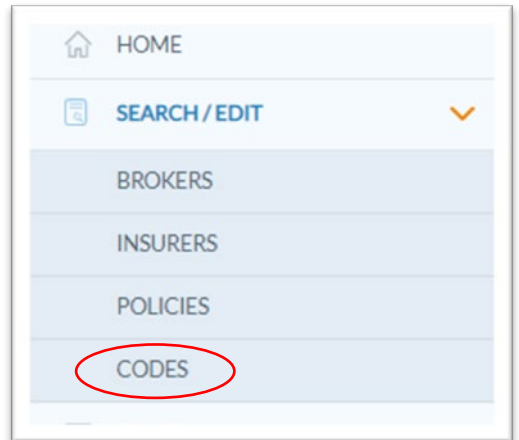

## **Codes Landing Page**

Home / Search - Edit / Codes Codes Code Types Class Coverage Coastal Exposure / Coverage Groups **Extended Coverage** 

**Step 1:** Select either Class or Coverage from the Codes Landing page to search for specific codes.

**Step 2:** Once you have clicked Class or Coverage, you may search by code, description, or keyword to locate your desired code. Click **Show All** to view or search for all standard and restricted (which your agency has permission to) codes. To view details, click **View Details**.

Note: The default search excludes any restricted codes.

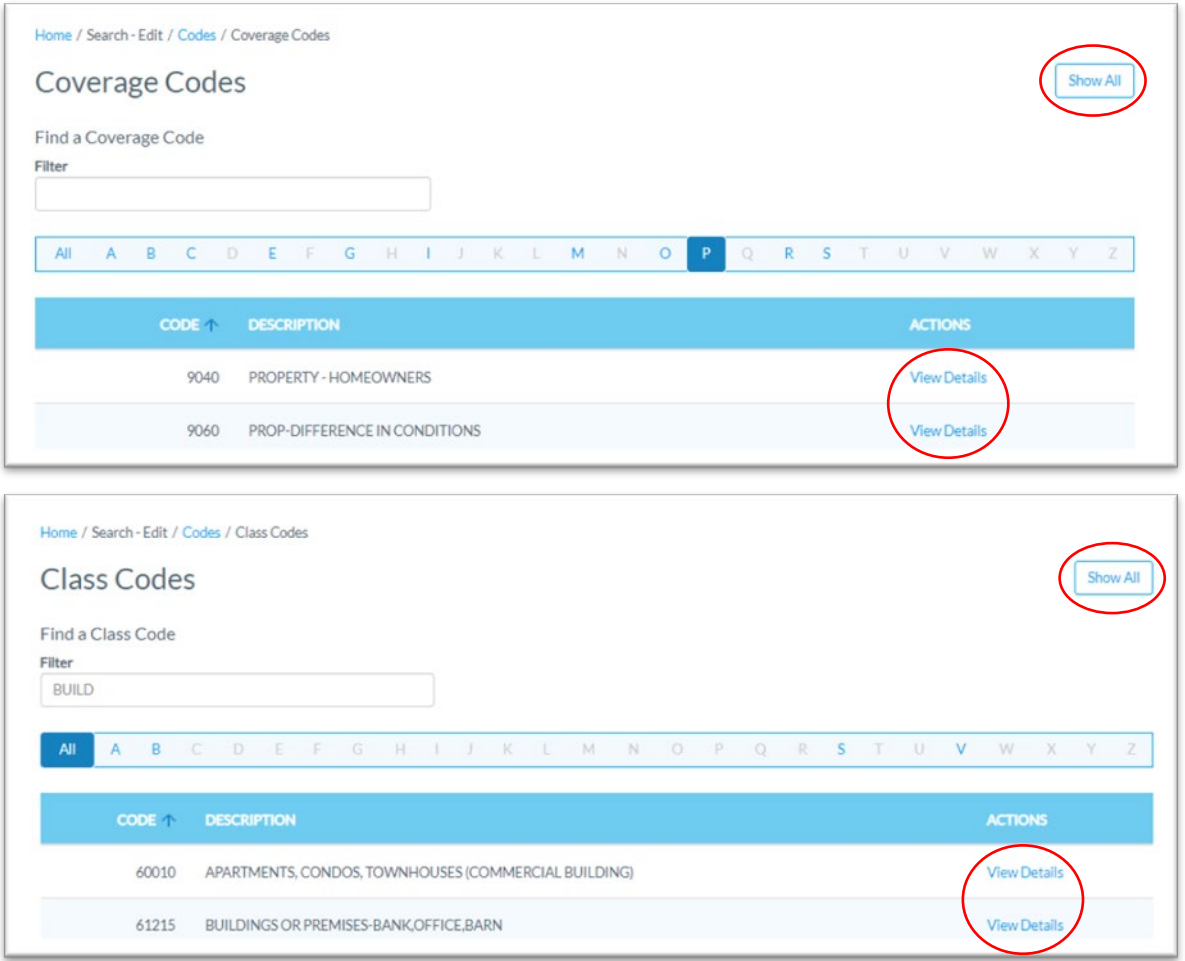

Additional Notes: The Coverage Code Selection or Class Code Selection features will be populated in a **future release**. Updates will reflect corresponding coverage or class code(s) which belong with the code you are viewing.

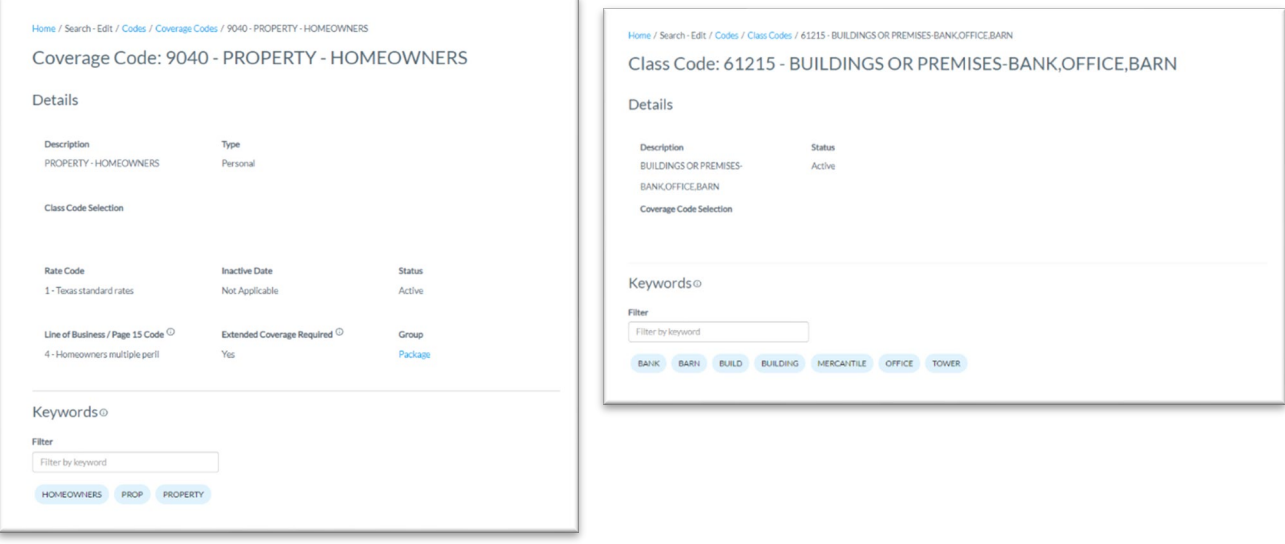